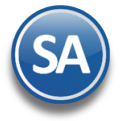

### **Procedimiento para borrar caché y cookies en** SuperADMINISTRADOR.

En esta guía encontrará el procedimiento para borrar caché y cookies de SuperADMINISTRADOR en Internet Explorer, Microsoft Edge, Google Chrome, Mozilla y Firefox.

### **Internet Explorer**

el Menú **…** , seleccionar "**Mas Herramientas**" y en la ventana que se abre seleccionar **"Opciones de Internet".**

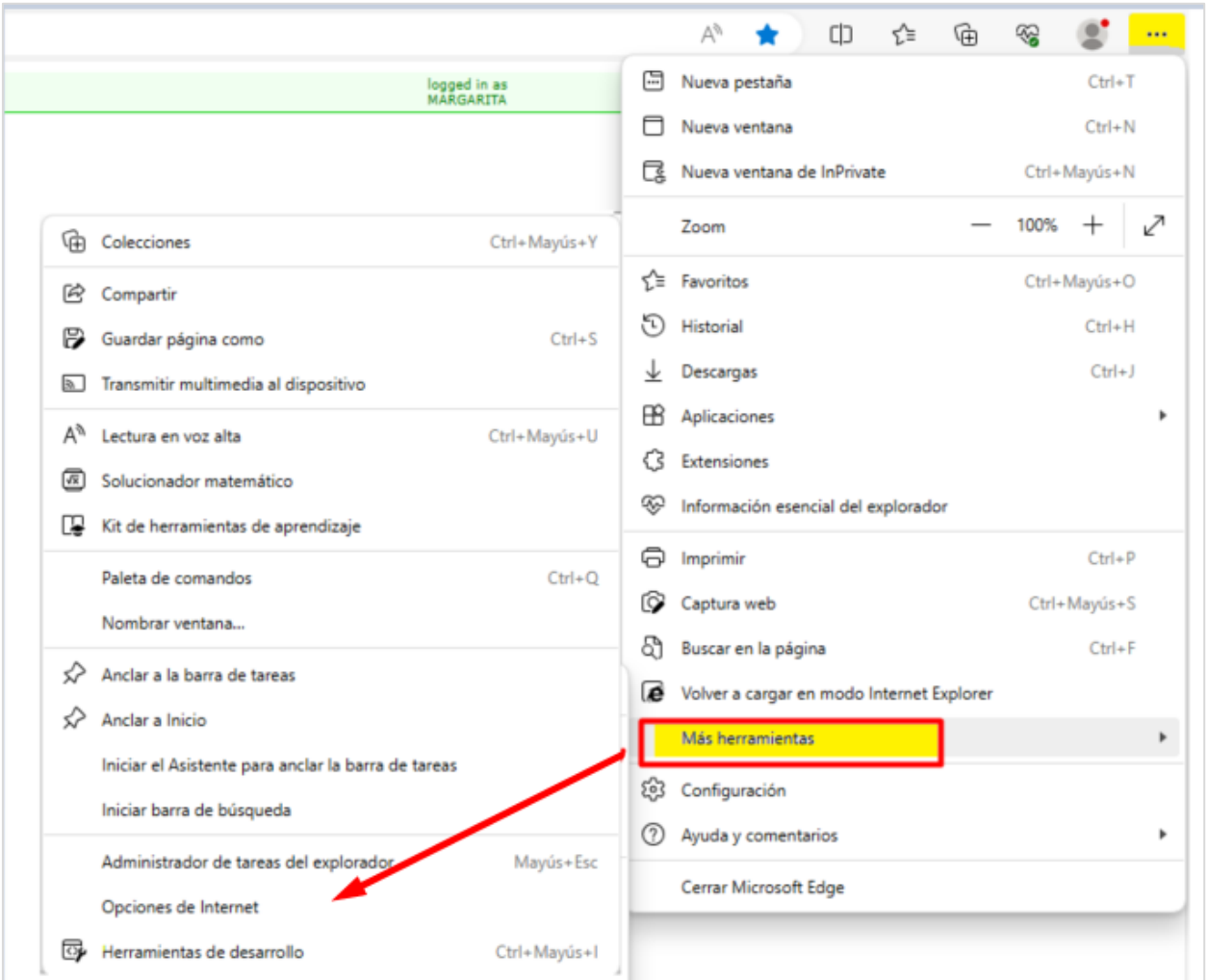

#### **Paso 2. Borrar caché de exploración.**

En la ventana de Propiedades de Internet en la pestaña "**Generales**" dar clic en **Examinar**, como se muestra acontinuación:

**Página 1 de 3**

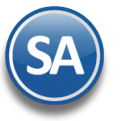

# **SuperADMINISTRADOR Borrar cache**

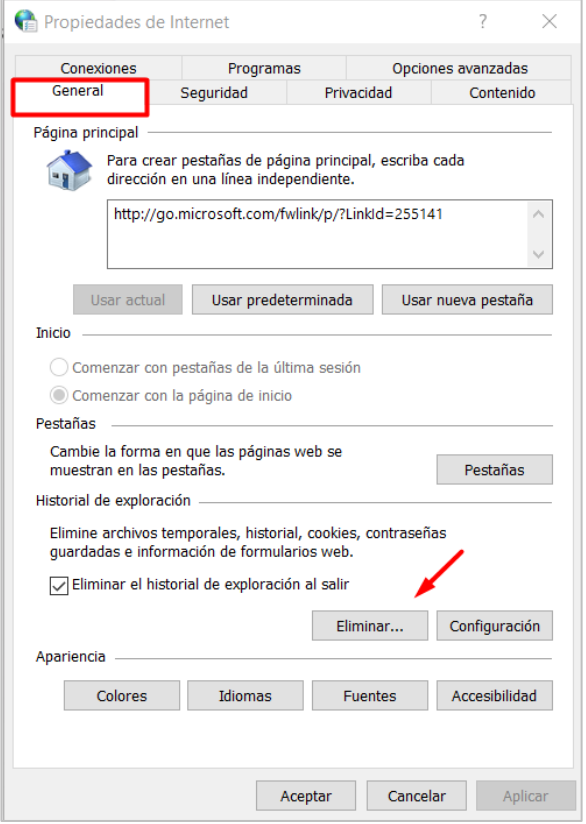

Dar clic en **Eliminar** y se abre la ventana de **"Eliminar el historial de exploración".**

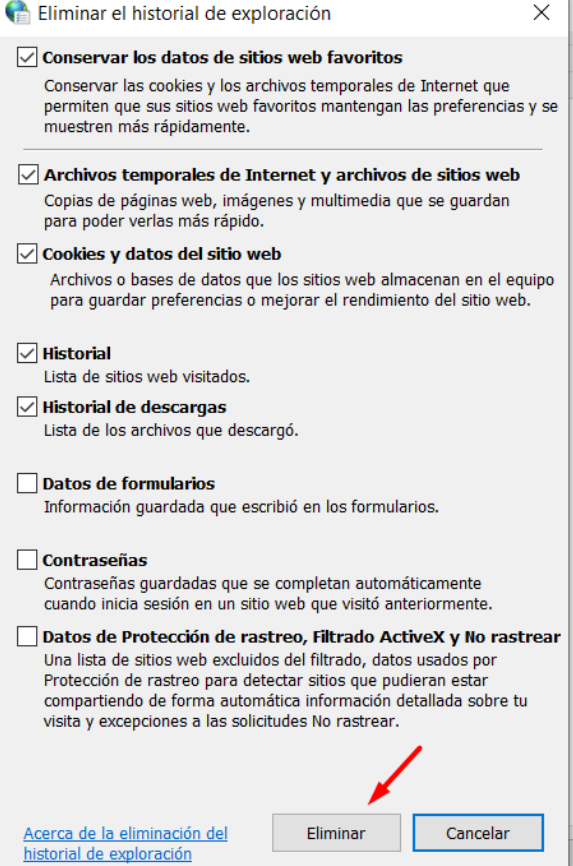

Active las casillas de los datos de navegación que se desea eliminar y dar clic en botón **Eliminar**. Espere a que se borre el historial de exploración. Se regresa a la pantalla de Propiedades de Internet dar clic en **Aceptar**.

**Página 2 de 3**

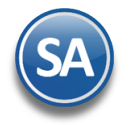

**Instalación en Servidor.** Realice este procedimiento en cada una de las PC's de la cual se accesa al sistema incluyendo el Servidor.

Una vez borrado el caché cierre por completo Internet Explorer. Accese al sistema haciendo doble clic en el acceso directo que crea el sistema en el escritorio y/o proporcionando la siguiente URL en la barra de dirección en Internet Explorer: http://localhost:1500/SuperADMINISTRADOR/default.aspx.

#### **Microsoft Edge.**

**1.** Seleccionar **Configuración y mas …** > **Configuración** > **Privacidad, búsqueda y servicios**

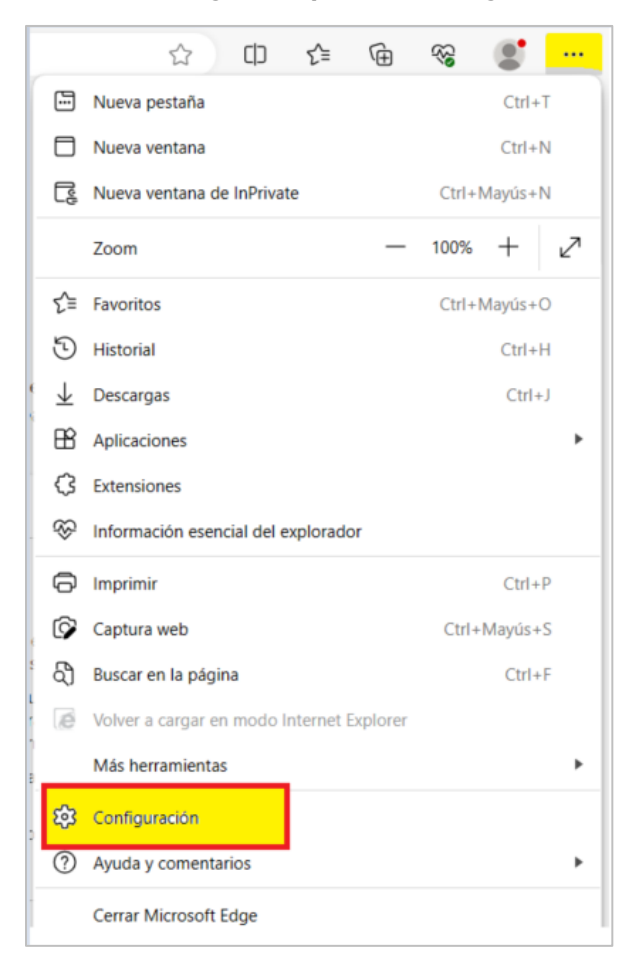

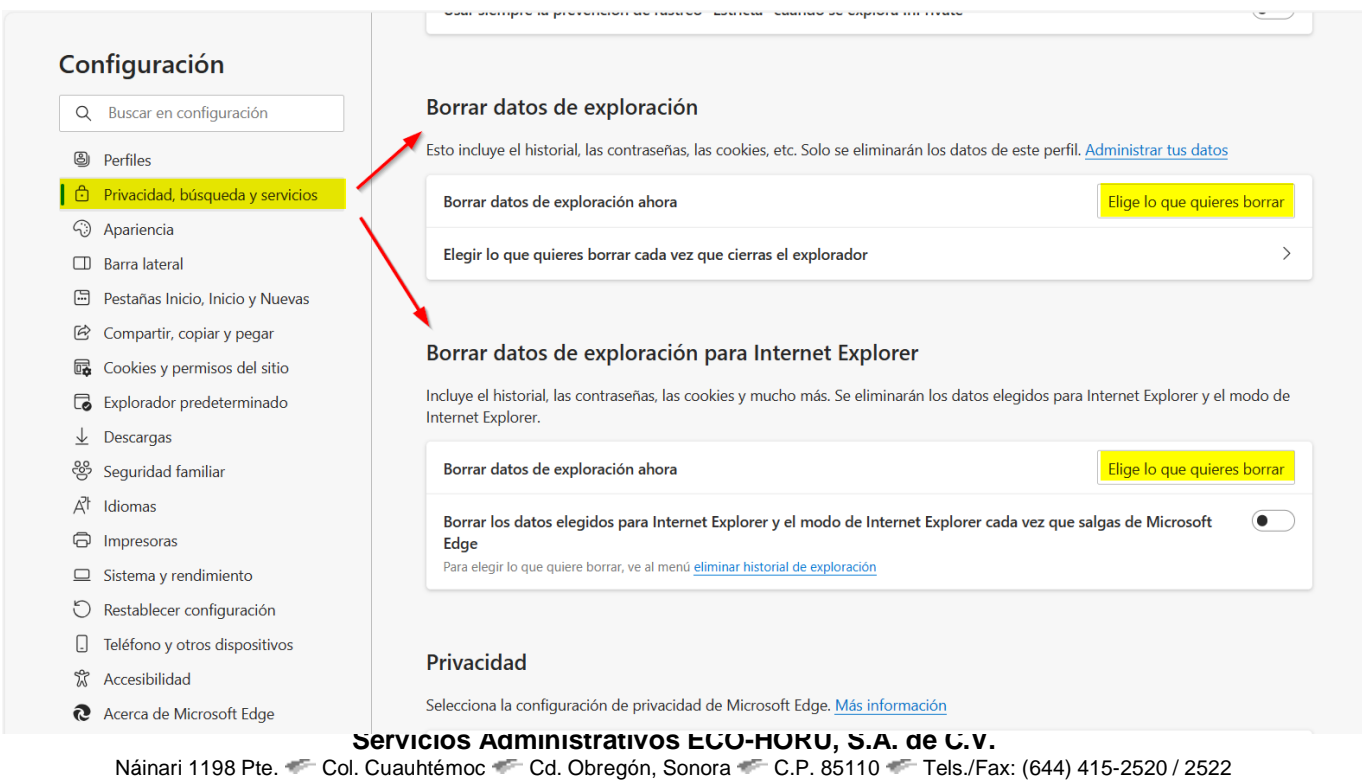

[eco-horu@eco-horu.com.mx](mailto:eco-horu@eco-horu.com.mx) [www.eco-horu.com.mx](http://www.eco-horu.com.mx/) Septiembre 2023

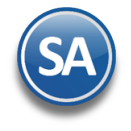

2. En la opción **"Borrar datos de exploración**" > Borrar datos de exploración ahora , selecciona **Elegir lo que quieres borrar** y se muestra la ventana:

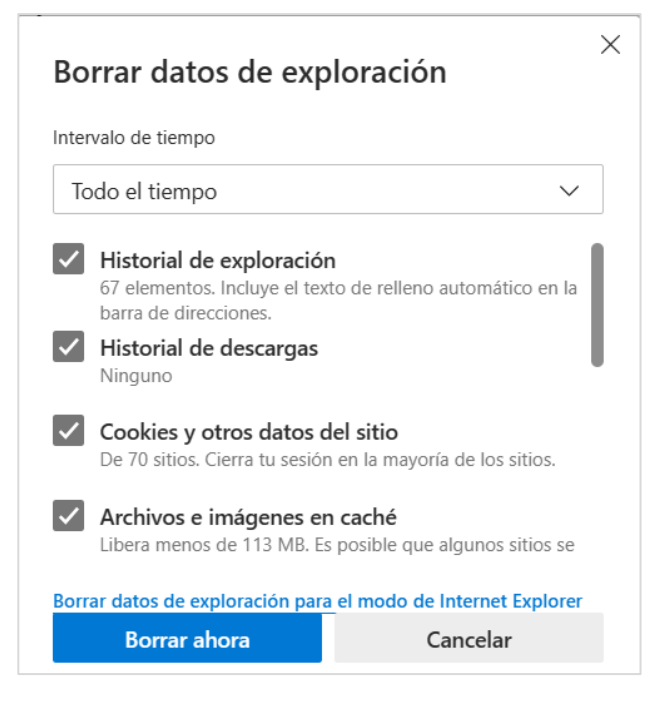

- 3. En **Intervalo de tiempo** elige un intervalo de tiempo de la lista, se sugiere Todo el tiempo.
- 4. Elige los Tipos de datos de navegación que quieras borrar.
- 5. Seleccione **Borrar ahora**.

#### **Borrrar datos de exploración para Internet Explorer**

2. En esta misma ventana se pueden borrar los datos de exploración de Internet Explorer en **Borrar datos de exploración para Internet Explorer** > **Borrar datos ahora** seleccionar **Elegir lo que se quiere borrar**.

- 3. Elige los tipos de datos que quieres borrar en la ventana de Historial de Exploración.
- 4 Dar clic en eliminar.

#### **Google Chrome.**

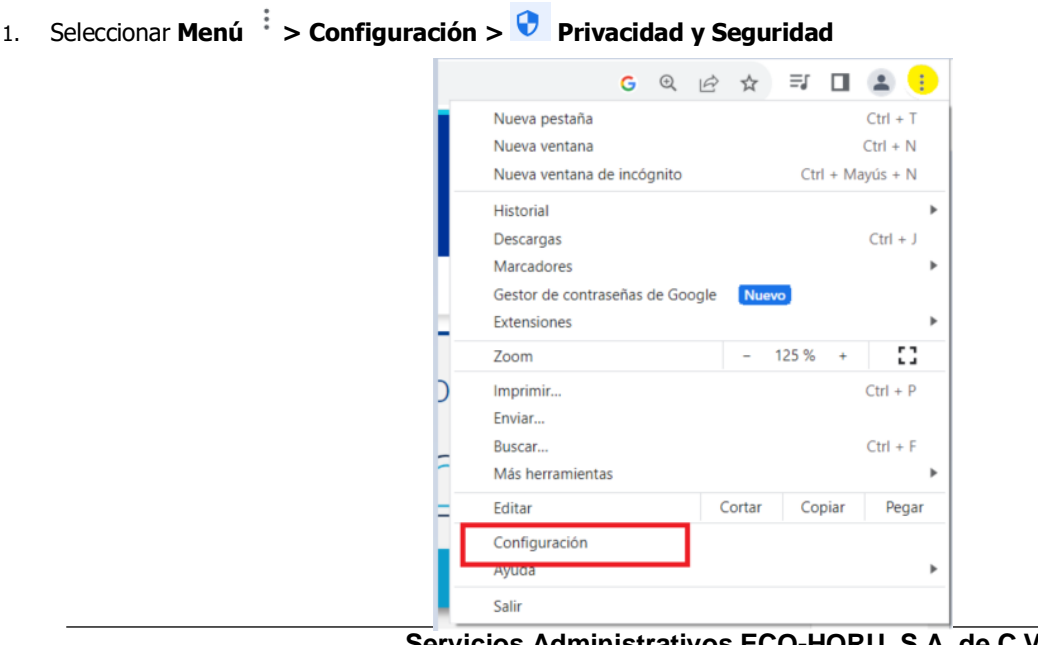

**Página 4 de 3**

**Servicios Administrativos ECO-HORU, S.A. de C.V.** Náinari 1198 Pte. Col. Cuauhtémoc Cd. Obregón, Sonora C.P. 85110 Tels./Fax: (644) 415-2520 / 2522 [eco-horu@eco-horu.com.mx](mailto:eco-horu@eco-horu.com.mx) [www.eco-horu.com.mx](http://www.eco-horu.com.mx/) Septiembre 2023

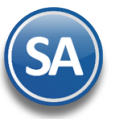

# **SuperADMINISTRADOR Borrar cache**

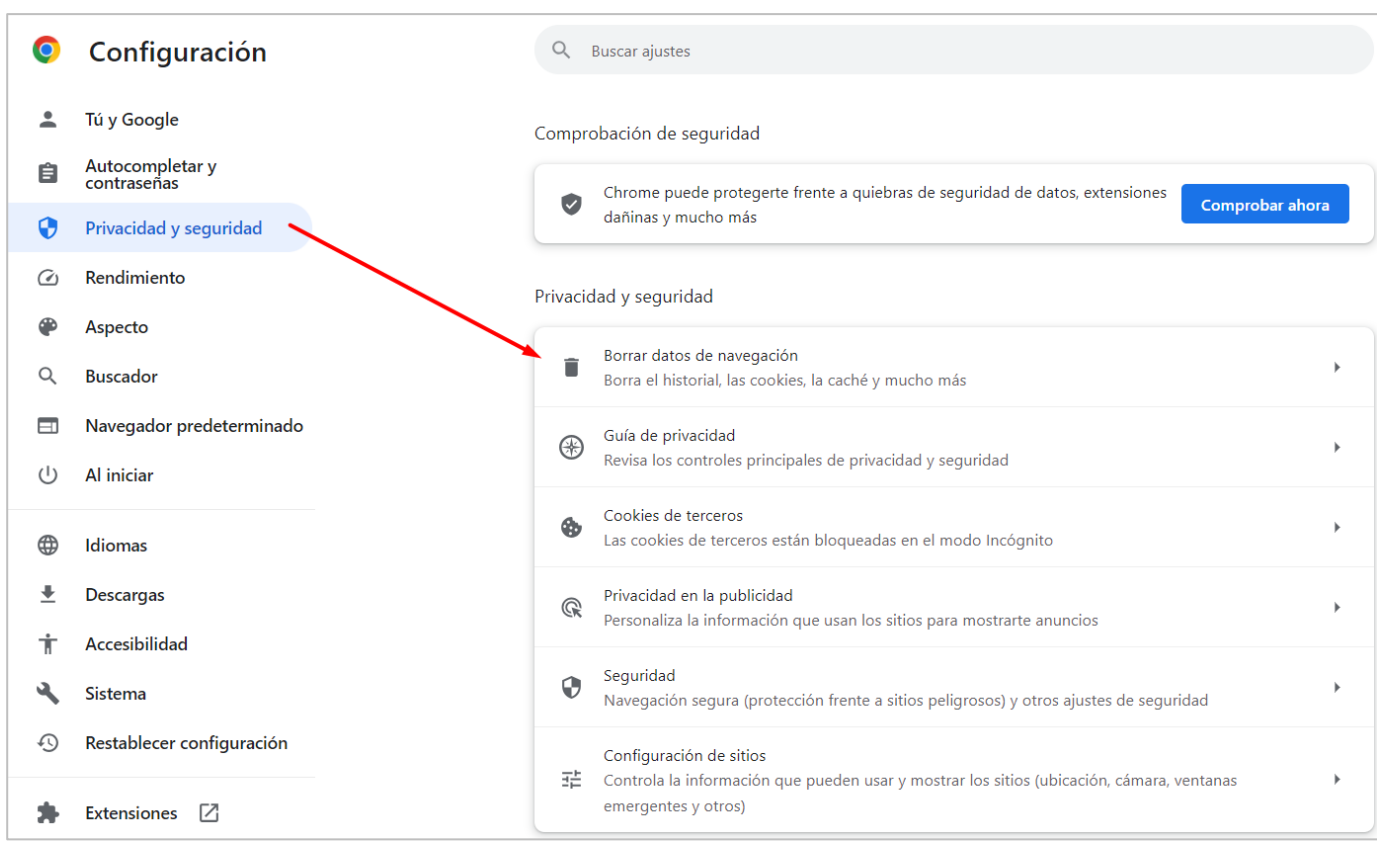

2. Seleccionar Borrar datos de navegación > Configuración Avanzada

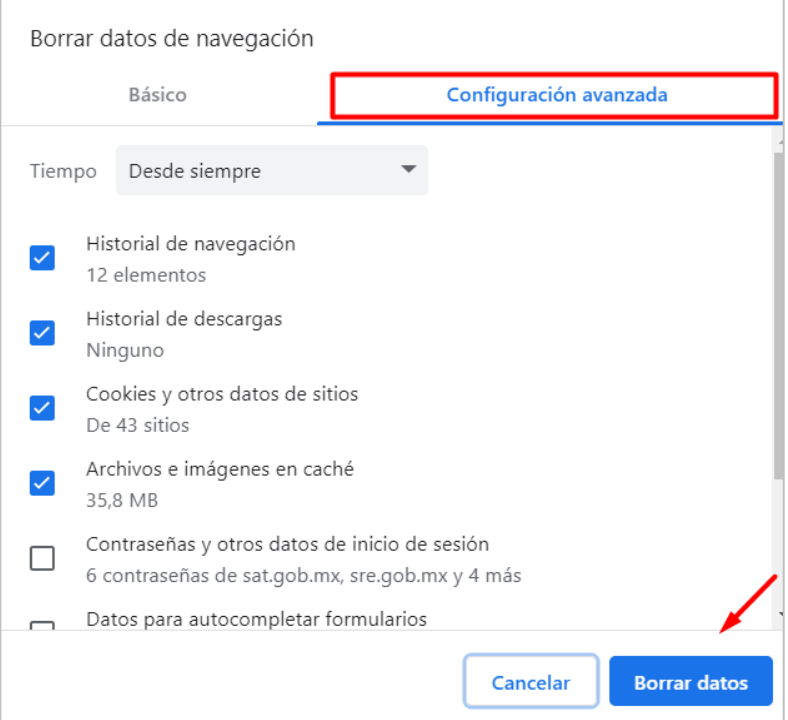

- 3. En **Intervalo de tiempo** elegir un intervalo de tiempo de la lista, se sugiere Desde Siempre.
- 4. Elige los Tipos de datos de navegación que quieras borrar.
- 5. Seleccione **Borrar datos**.

**Página 5 de 3**

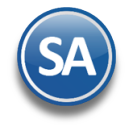

**Instalación en Servidor.** Realice este procedimiento en cada una de las PC's de la cual se accesa al sistema incluyendo el Servidor.

Una vez borrado el caché cierre por completo Google Chrome. Accese al sistema haciendo doble clic en el acceso directo que crea el sistema en el navegador y/o proporcionando la siguiente URL en la barra de dirección en Google Chrome: http://localhost:1501/SuperADMINISTRADOR/default.aspx.

#### **Mozilla Firefox.**

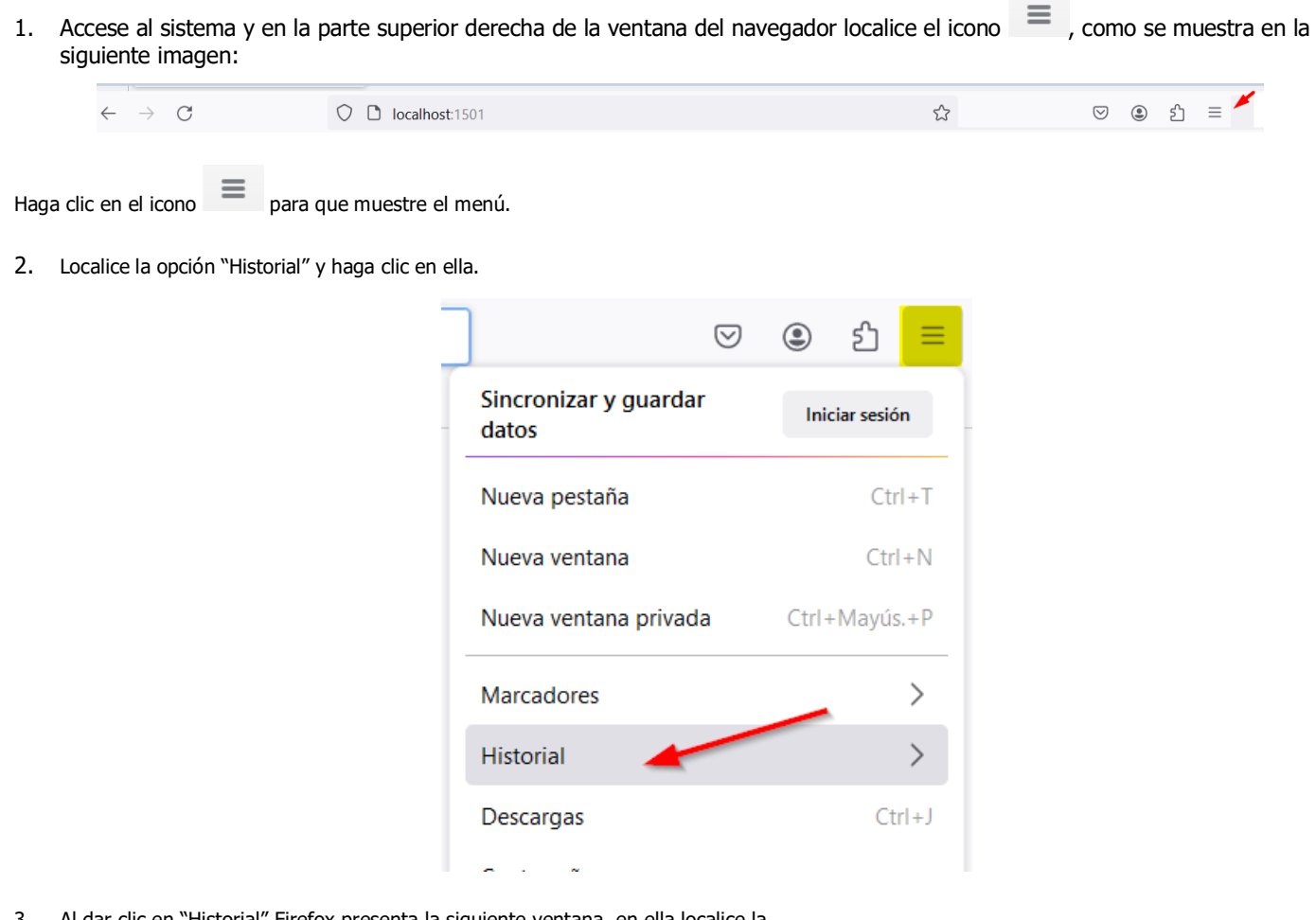

3. Al dar clic en "Historial" Firefox presenta la siguiente ventana, en ella localice la opción"Borrar el historial reciente" y haga clic en el mismo.

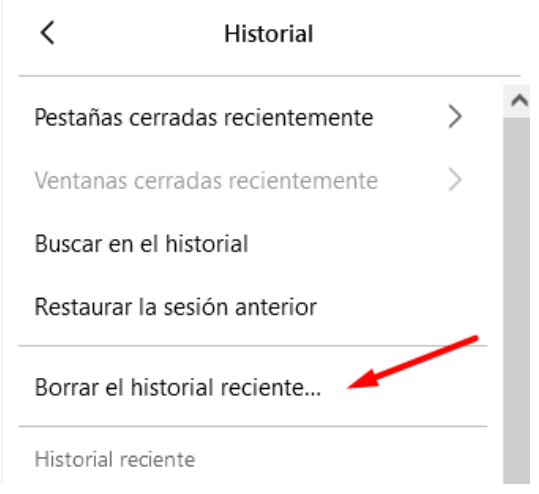

**Página 6 de 3**

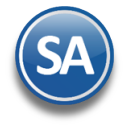

Firefox presenta la siguiente ventana:

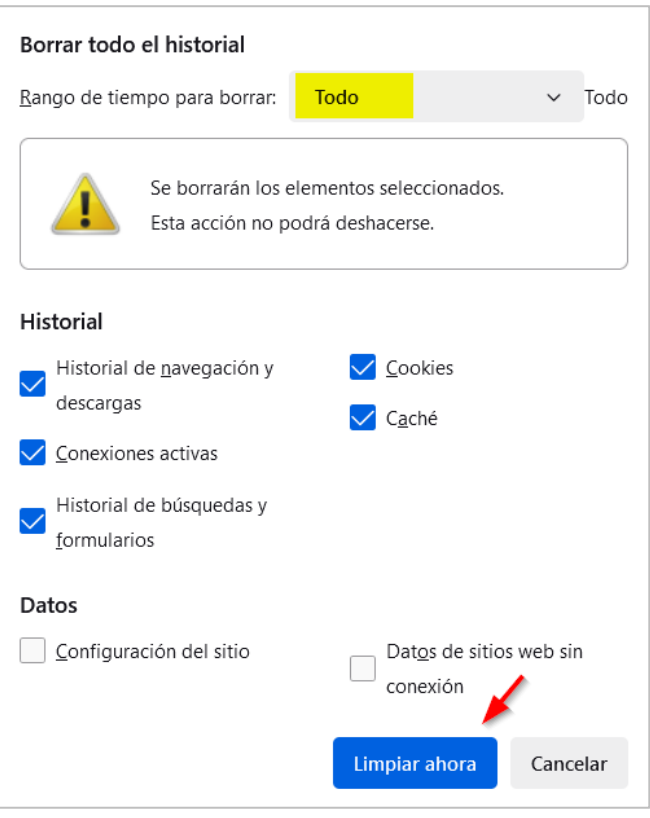

- 4. En el renglón "Rango de tiempo para borrar" seleccione la opción "Todo".
- 5. En el apartado "Historial" se muestran los elementos seleccionados, opcionalmente se puede desactivar Historial de búsquedas y formularios si desea conservarlo, los otros elementos si deben de borrarse. Dar clic enel botón "Limpiar ahora".

Una vez borrado el historial de navegación, cookies, caché y conexiones activas cierre por completo Firefox y accese al sistema haciendo doble clic en el acceso directo que crea el sistema en el escritorio y/o proporcionando la siguiente URL en la barra de dirección en Firefox: [http://localhost:1501.](http://localhost:1501/)

**Página 7 de 3**